## DESCARGAR TODAS LAS ENTREGAS DE **TAREAS**

**DIRECCIÓN DE TECNOLOGÍAS DE INFORMACIÓN** 

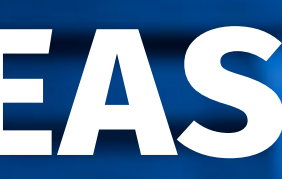

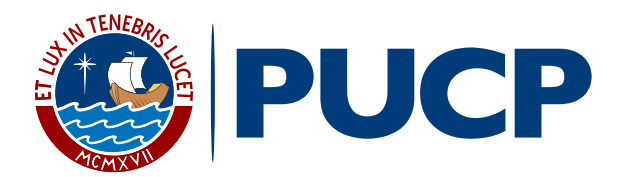

Dentro del plan de mejora continua de **PAIDEIA**, el cual busca facilitar la labor docente, esta vez le presentamos la funcionalidad **Descargar todas las entregas.** 

Esta funcionalidad le permitirá **descargar todos los archivos subidos** por los alumnos en una Tarea.

*Descargar todas las entregas de Tareas*

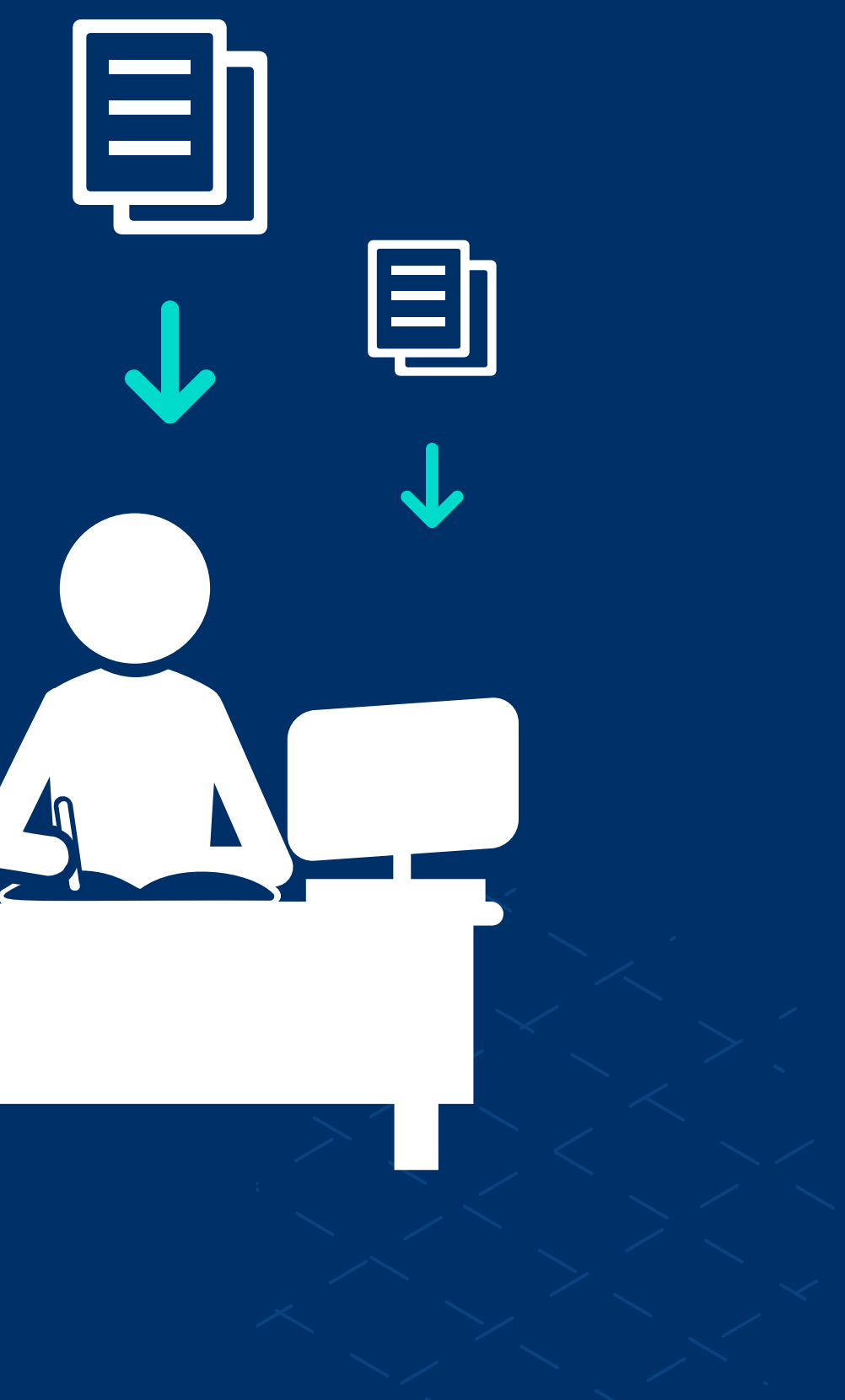

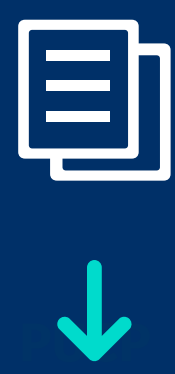

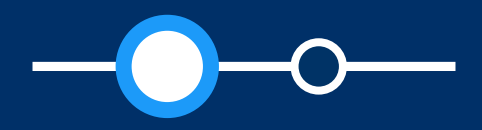

### Aspectos a tener en cuenta

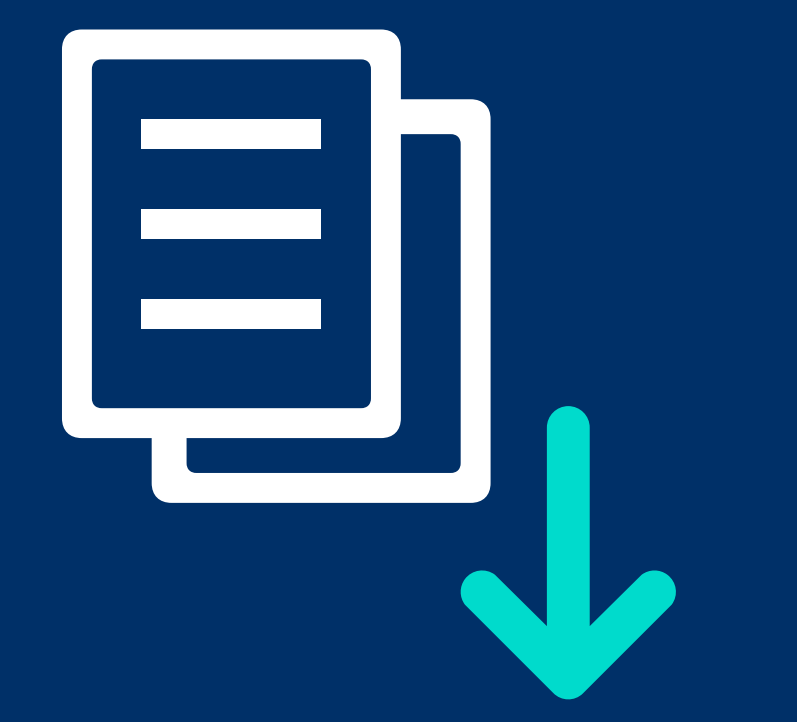

- La funcionalidad estará disponible para usuarios con  $\bullet$ **rol Profesor** *(incluyendo JPs con permisos, participantes con permisos)*
- Se activará la funcionalidad siempre que un alumno  $\bullet$ haya subido **previamente** sus archivos en la tarea.

*Se recomienda que el* **peso total de los archivos de entrega no supere los 500 MB** *a fin de evitar problemas de lentitud o de desempeño. Por ejemplo, si tiene 50 alumnos, se recomienda que cada archivo de entrega no supere los 10 MB. Para conocer cómo restringir el peso de los archivos permitidos para entrega de tareas, puede revisar el manual:*

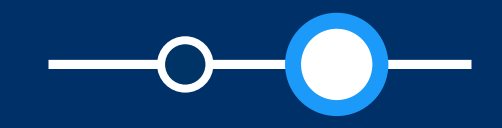

[VER MANUAL](http://agora.pucp.edu.pe/tutorial/campusvirtual/respuesta.php?id=10197)

## DESCARGAR TODAS LAS ENTREGAS DE TAREAS

## ¿Cómo descargar todas las entregas de Tareas?

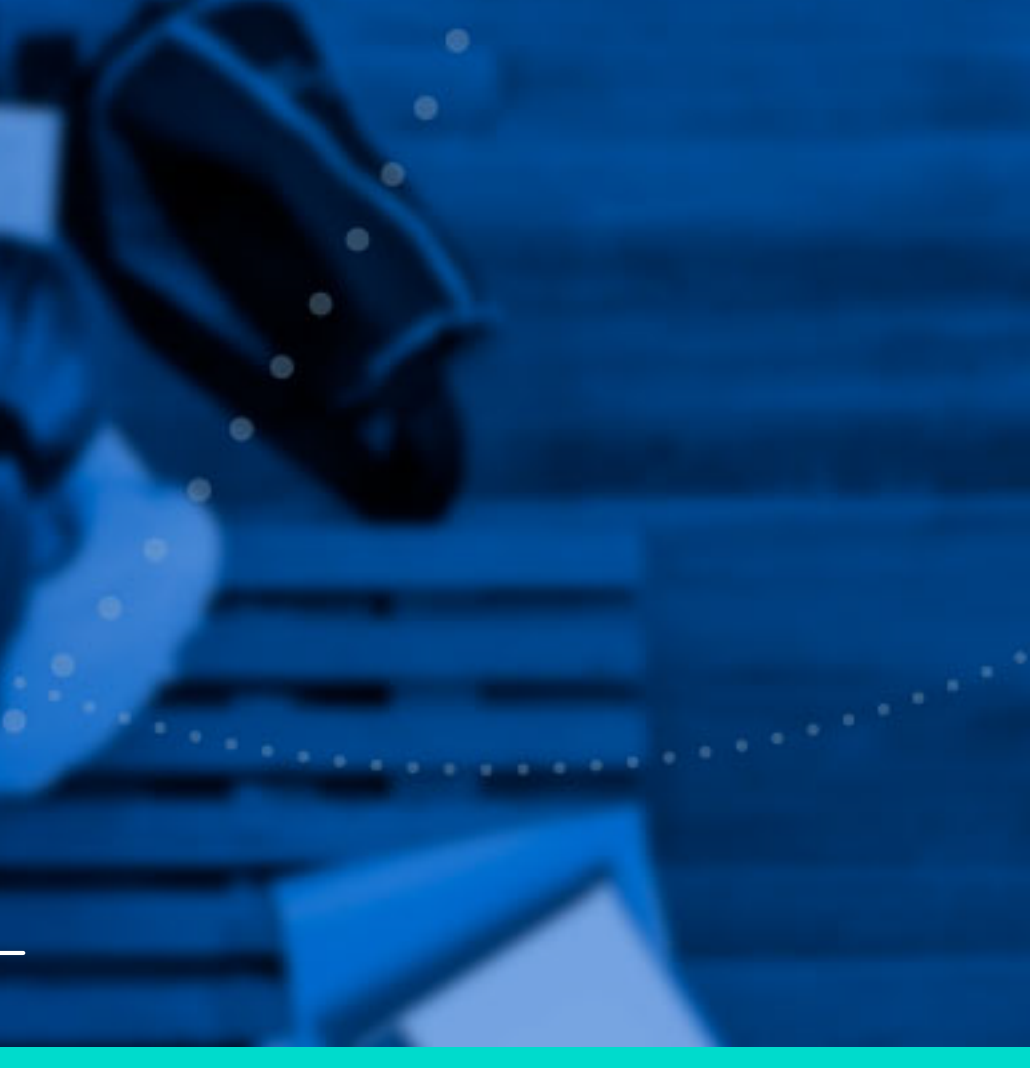

# **ngrese a PAIDEIA y**<br> **seleccione su curso. seleccione su curso.**

![](_page_4_Picture_2.jpeg)

![](_page_4_Picture_3.jpeg)

## ¿CÓMO DESCARGAR TODAS LAS ENTREGAS DE TAREAS?

#### *Descargar todas las entregas de Tareas*

#### **02.** Seleccione su **tarea**.

![](_page_5_Picture_2.jpeg)

![](_page_5_Picture_3.jpeg)

#### *Descargar todas las entregas de Tareas*

## En la tarea, haga clic en la<br>opción **"VER/CALIFICAR**<br>**TODAS LAS ENTREGAS".** opción **"VER/CALIFICAR TODAS LAS ENTREGAS".**

![](_page_6_Picture_2.jpeg)

![](_page_6_Picture_3.jpeg)

*Descargar todas las entregas de Tareas*

En la lista desplegable de<br>**Acción desplegable de** Acción **calificaciones,** seleccione la opción **"Descargar todas las entregas".**

![](_page_7_Picture_2.jpeg)

![](_page_7_Picture_3.jpeg)

#### *Descargar todas las entregas de Tareas*

**05.** Se descargará una **carpeta**  comprimida en **formato zip**  con los archivos subidos de cada alumno.

![](_page_8_Picture_2.jpeg)

![](_page_8_Picture_3.jpeg)

#### *Descargar todas las entregas de Tareas*

![](_page_8_Picture_40.jpeg)

**06.** Ubique el archivo zip en la carpeta de su preferencia y descomprima el archivo zip, dándole clic derecho al archivo y luego en "**Extraer todo…".**

![](_page_9_Picture_2.jpeg)

![](_page_9_Picture_3.jpeg)

#### *Descargar todas las entregas de Tareas*

### **07.** Valide la ubicación de la carpeta y haga clic en **"Extraer".**

![](_page_10_Picture_5.jpeg)

#### *Descargar todas las entregas de Tareas*

**08.** Obtendrá una carpeta con el siguiente formato: **"Nombre corto del curso-Nombre de la tarea-id tarea".**

![](_page_11_Picture_2.jpeg)

![](_page_11_Picture_3.jpeg)

#### *Descargar todas las entregas de Tareas*

![](_page_11_Picture_44.jpeg)

![](_page_11_Picture_6.jpeg)

Dentro de dicha carpeta encontrará las carpetas<br>de los alumnos que subieron archivos para la<br>tarea. de los alumnos que subieron archivos para la tarea.

El formato de las carpetas de los alumnos es: **"Apellidos del alumno, Nombres del alumno\_identificador\_assignsubmission\_file\_".**

*Se sugiere* **evitar modificar los nombres** *de las carpetas a fin de no tener inconvenientes si luego se desea subir múltiples archivos de retroalimentación, como lo verá en el manual* **"Subir múltiples archivos de retroalimentación en un ZIP".**

![](_page_12_Picture_5.jpeg)

#### *Descargar todas las entregas de Tareas*

![](_page_12_Picture_7.jpeg)

En cada carpeta de los<br>alumnos, se encuentran los<br>archivos subidos. alumnos, se encuentran los archivos subidos.

![](_page_13_Picture_2.jpeg)

![](_page_13_Picture_3.jpeg)

#### *Descargar todas las entregas de Tareas*

![](_page_13_Picture_39.jpeg)

![](_page_14_Picture_0.jpeg)

Estamos prestos a recibir sus consultas; por favor escríbanos a este correo: asistencia-dti@pucp.edu.pe

![](_page_14_Picture_2.jpeg)

![](_page_14_Picture_3.jpeg)

*Descargar todas las entregas de Tareas*

![](_page_14_Picture_6.jpeg)

![](_page_15_Picture_0.jpeg)